# **Packet Tracer – [Implementing Static and Dynamic NAT](https://ccnav6.com/9-2-3-6-packet-tracer-implementing-static-dynamic-nat-instructions.html)**

### **Topology**

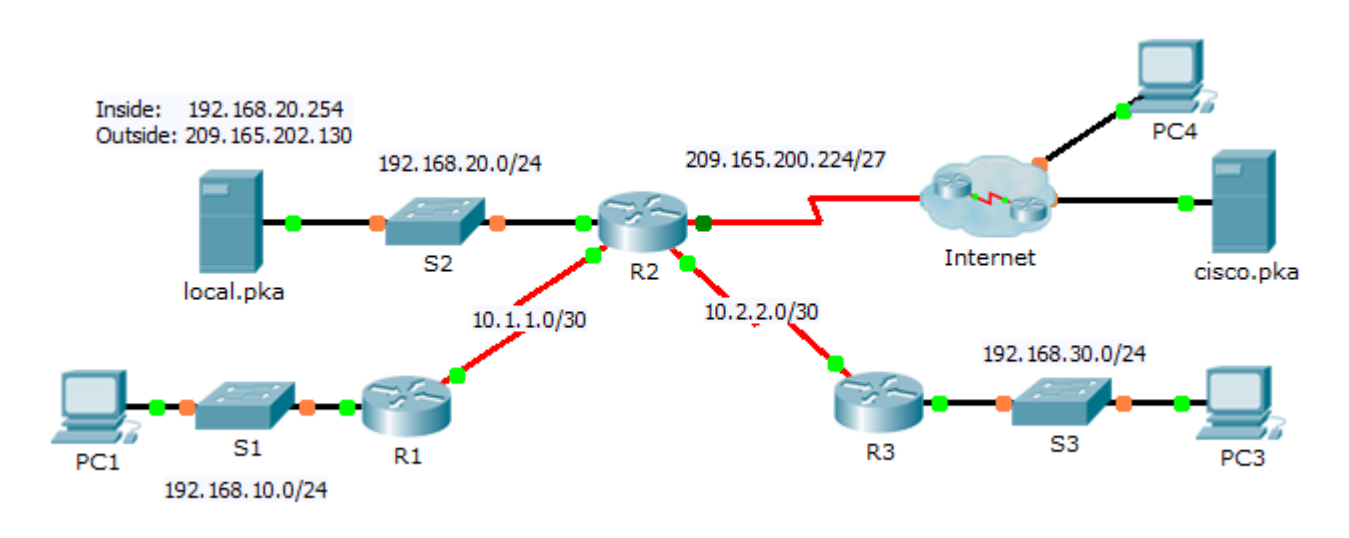

#### **Objectives**

- **Part 1: Configure Dynamic NAT with PAT**
- **Part 2: Configure Static NAT**
- **Part 3: Verify NAT Implementation**

## **Part 1: Configure Dynamic NAT with PAT**

#### **Step 1: Configure traffic that will be permitted for NAT translations.**

On **R2**, configure a standard ACL named **R2NAT** that uses three statements to permit, in order, the following private address spaces:192.168.10.0/24, 192.168.20.0/24, and 192.168.30.0/24.

#### **Step 2: Configure a pool of addresses for NAT.**

Configure **R2** with a NAT pool named **R2POOL** that uses the first address in the 209.165.202.128/30 address space. The second address is used for static NAT later in Part 2.

#### **Step 3: Associate the named ACL with the NAT pool and enable PAT.**

#### **Step 4: Configure the NAT interfaces.**

Configure **R2** interfaces with the appropriate inside and outside NAT commands.

### **Part 2: Configure Static NAT**

Refer to the Topology. Create a static NAT translation to map the **local.pka** inside address to its outside address.

# **Part 3: Verify NAT Implementation**

#### **Step 1: Access services across the Internet.**

- a. From the web browser of **PC1**, or **PC3**, access the web page for **cisco.pka**.
- b. From the web browser for **PC4**, access the web page for **local.pka**.

#### **Step 2: View NAT translations.**

View the NAT translations on **R2**.

R2# **show ip nat translations**